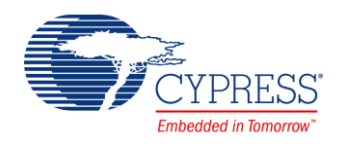

PSoC® Creator™ Component Datasheet

## **Segment LCD (PDL\_LCD) 1.0**

# **Features**

- 8 COM (40 segment outputs, LCDRAM up to 40 bytes, bias 1/3 or 1/4) mode or 4 COM (44 segment outputs, LCDRAM up to 22 bytes, bias) mode is selectable for display mode
- LCD<sub>1</sub> **LCD**
- $\blacksquare$  Divider resistors for generating LCD drive power are incorporated allowing selecting 10kΩ or 100kΩ for the resistor values (the LCD drive power can be supplied from the external circuit)
- Sub-clock and PCLK are available for LCD controller operating clock (LCDC clock).
- Blinking (flashing) function is available
- Direct drive for LCD panel is available
- Voltage Booster configuration is available
- Interrupt request is allowed per frame

# **General Description**

The Peripheral Driver Library (PDL) Segment LCD controller (PDL\_LCD) component displays the contents of Display Data Memory (LCDRAM) directly to the LCD (Liquid Crystal Display) panel by using segment outputs and common outputs.

This component uses firmware drivers from the PDL\_LCD module, which is automatically added to your project after a successful build.

### **When to Use a PDL\_LCD Component**

Use the PDL\_LCD component when you need to display data on a glass.

#### **Quick Start**

- 1. Drag a PDL\_LCD component from the Component Catalog the FMx/Display/Segment LCD folder onto your schematic. The placed instance takes the name LCD\_1.
- 2. Double-click to open the component's Configure dialog. See [Component Parameters.](#page-1-0)
- 3. Edit parameters in the configure dialog to set display mode, activate SEG and COM outputs, activate interrupt if needed.
- 4. Build the project to verify the correctness of your design. This will add the required PDL modules to the Workspace Explorer and generate configuration data for the LCD\_1 instance.
- 5. In the *main.c* file, initialize the peripheral and start the application.

```
(void)Lcd Init((stc lcd config t^*) &LCD 1 Config);
Lcd SetDispMode(LCD 1 Config.enDispMode);
```
6. Build and program the device.

# <span id="page-1-0"></span>**Component Parameters**

The PDL\_LCD component Configure dialog allows you to edit the configuration parameters for the component instance.

#### **Basic Tab**

This tab contains the component parameters used in the basic peripheral initialization settings.

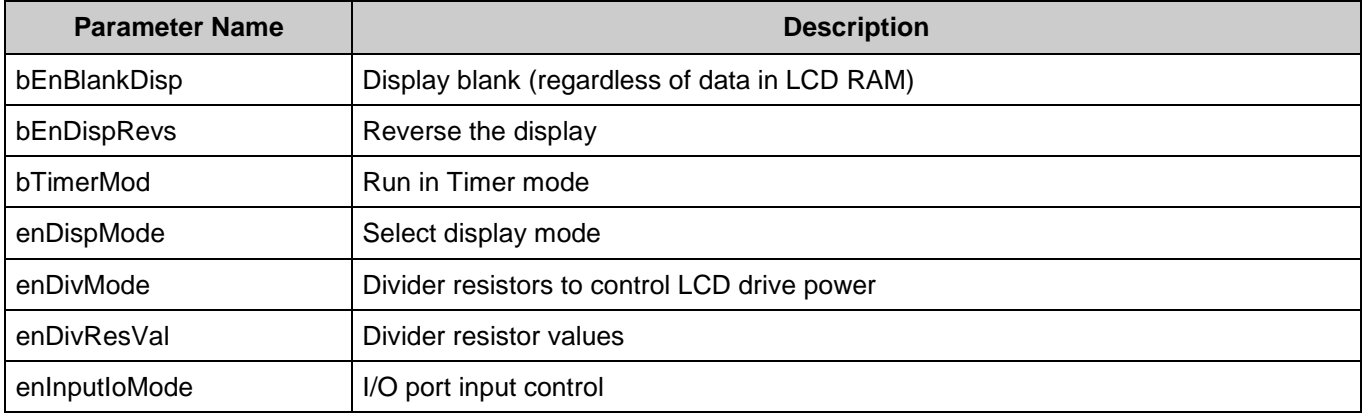

#### **Booster Tab**

This tab contains the Booster configuration settings.

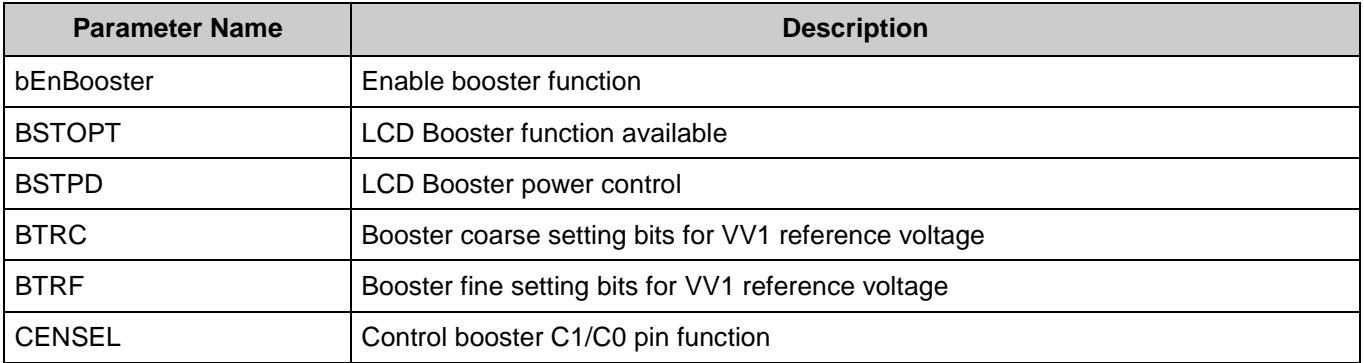

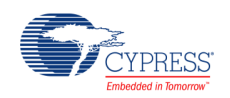

### **Clock Tab**

This tab contains the Clock configuration settings.

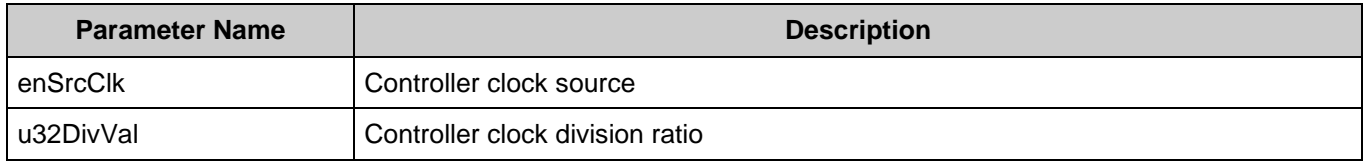

### **Common Select Tab**

This tab contains the Common Select configuration settings.

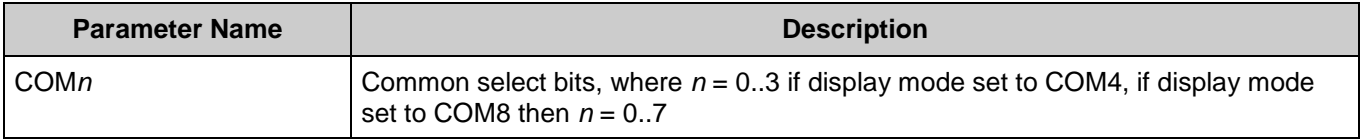

#### **Interrupts Tab**

This tab contains the Interrupts configuration settings.

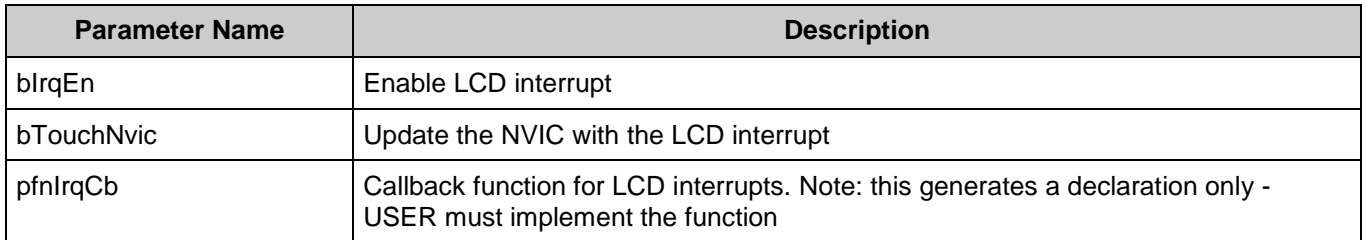

### **Segment Select Tab**

This tab contains the Segment Select configuration settings.

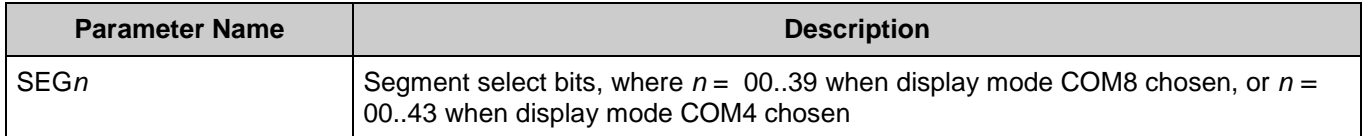

### **VVx Select Tab**

This tab contains the VVx Select configuration settings.

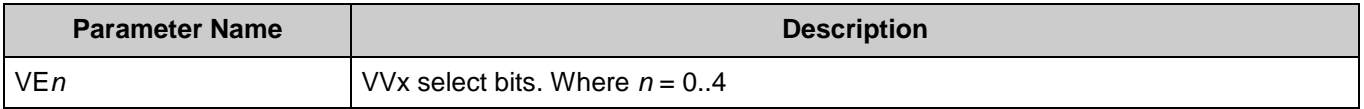

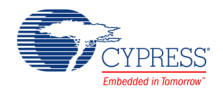

# **Component Usage**

After a successful build, firmware drivers from the PDL LCD module are added to your project in the pdl/drivers/lcd folder. Pass the generated data structures to the associated PDL functions in your application initialization code to configure the peripheral.

### **Generated Data**

The PDL LCD component populates the following peripheral initialization data structure(s). The generated code is placed in C source and header files that are named after the instance of the component (e.g. *LCD\_1\_config.c*). Each variable is also prefixed with the instance name of the component.

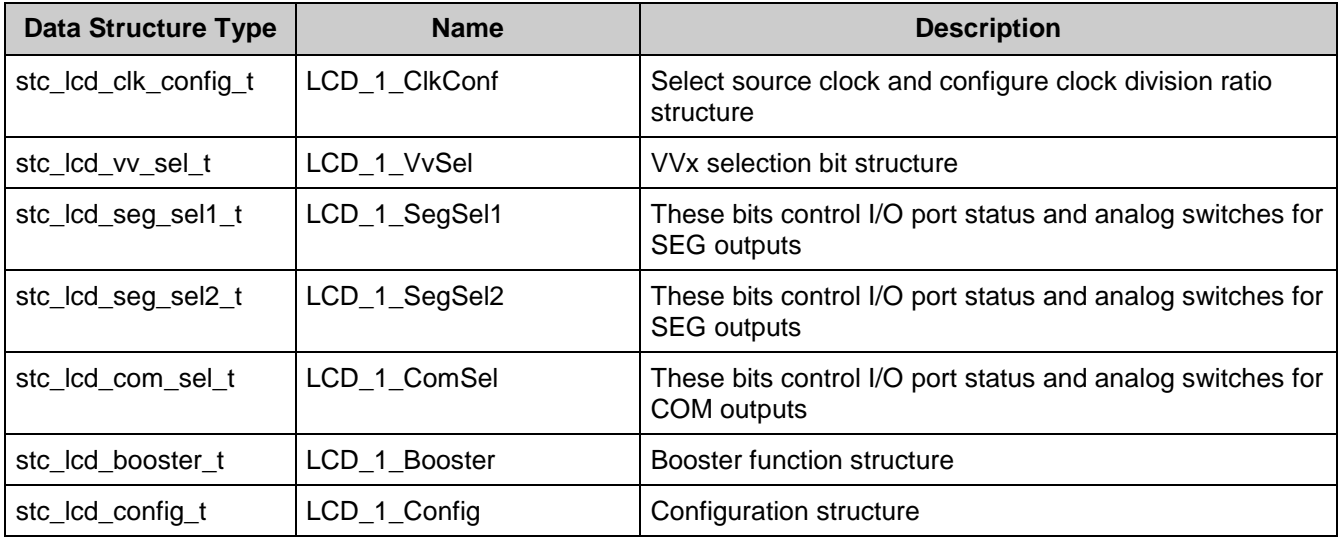

Once the component is initialized, the application code should use the peripheral functions provided in the referenced PDL files. Refer to the PDL documentation for the list of provided API functions. To access this document, right-click on the component symbol on the schematic and choose "**Open API Documentation…**" option in the drop-down menu.

#### **Data in RAM**

The generated data may be placed in flash memory (const) or RAM. The former is the more memory-efficient choice if you do not wish to modify the configuration data at run-time. Under the Built-In tab of the Configure dialog set the parameter CONST\_CONFIG to make your selection. The default option is to place the data in flash.

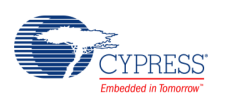

#### **Interrupt Support**

If the PDL\_LCD component is specified to trigger interrupts, it will generate the callback function declaration that will be called from the LCD ISR. The user is then required to provide the actual callback code. If a null string is provided the struct is populated with zeroes and the callback declaration is not generated. In that case it is the user's responsibility to modify the struct in firmware.

The component generates the following function declarations.

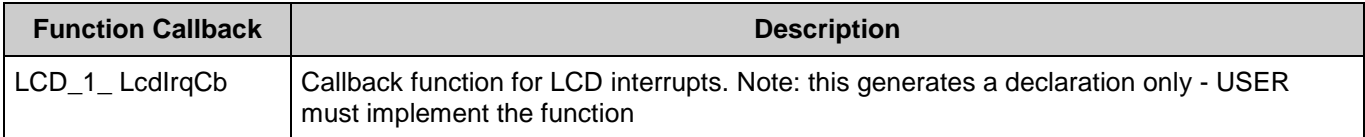

### **Code Examples and Application Notes**

There are numerous code examples that include schematics and example code available online at the [Cypress Code Examples web page.](http://www.cypress.com/go/ce_p3-4-5lp)

Cypress also provides a number of application notes describing how FMx devices can be integrated into your design. You can access the Cypress Application Notes search web page at [www.cypress.com/appnotes.](http://www.cypress.com/appnotes)

# **Resources**

The PDL\_LCD component uses the Segment LCD (LCD) peripheral block.

# **References**

- [FM0+ Family of 32-bit ARM® Cortex®-M0+ Microcontrollers Peripheral Manuals](http://www.cypress.com/documentation/technical-reference-manuals/fm0-family-32-bit-arm-cortex-m0-microcontrollers)
- [Cypress FM0+ Family of 32-bit ARM® Cortex®-M0+ Microcontrollers](http://www.cypress.com/products/cypress-fm0-family-32-bit-arm-cortex-m0-microcontrollers)

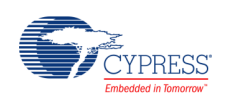

# **Component Changes**

This section lists the major changes in the component from the previous version.

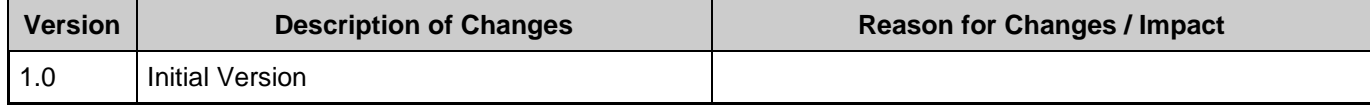

© Cypress Semiconductor Corporation, 2016. This document is the property of Cypress Semiconductor Corporation and its subsidiaries, including Spansion LLC ("Cypress"). This document, including any software or firmware included or referenced in this document ("Software"), is owned by Cypress under the intellectual property laws and treaties of the United States and other<br>countries worldwide. Cypress re trademarks, or other intellectual property rights. If the Software is not accompanied by a license agreement and you do not otherwise have a written agreement with Cypress governing the use of the Software, then Cypress hereby grants you a personal, non-exclusive, nontransferable license (without the right to sublicense) (1) under its copyright rights in the Software (a) for Software (a) for Software cole for reproduction, modification, translation, or compilation of the Software is prohibited.

TO THE EXTENT PERMITTED BY APPLICABLE LAW, CYPRESS MAKES NO WARRANTY OF ANY KIND, EXPRESS OR IMPLIED, WITH REGARD TO THIS DOCUMENT OR ANY SOFTWARE OR ACCOMPANYING HARDWARE, INCLUDING, BUT NOT LIMITED TO, THE IMPLIED WARRANTIES OF MERCHANTABILITY AND FITNESS FOR A PARTICULAR PURPOSE. To the extent permitted by applicable law, Cypress reserves the right to make changes to this document without further notice. Cypress does not assume any liability arising out of<br>the application or use of any pro only for reference purposes. It is the responsibility of the user of this document to properly design, program, and test the functionality and safety of any application made of this information and<br>any resulting product. C substances management, or other uses where the failure of the device or system could cause personal injury, death, or property damage ("Unintended Uses"). A critical component is any<br>component of a device or system whose f whole or in part, and you shall and hereby do release Cypress from any claim, damage, or other liability arising from or related to all Unintended Uses of Cypress products. You shall indemnify<br>and hold Cypress harmless fro Cypress products.

Cypress, the Cypress logo, Spansion, the Spansion logo, and combinations thereof, WICED, PSoC, CapSense, EZ-USB, F-RAM, and Traveo are trademarks or registered trademarks of<br>Cypress in the United States and other countries owners.

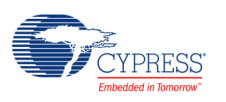